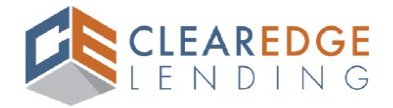

## **Borrower Consumer Connect Process (eSigning, eConsent, & eDisclosure Process)**

After the borrower follows the link they receive by email, they will create their own unique **Consumer Connect** account and password as shown below.

1. Email should be coming from **[noreply-MortgageTech@ice.com](mailto:noreply-MortgageTech@ice.com)** with subject line – **ClearEdge Lending - Loan Disclosure Electronic Consent Required & ClearEdge Lending - Loan Disclosure Action Required.**

#### **eConsent Email Sample:**

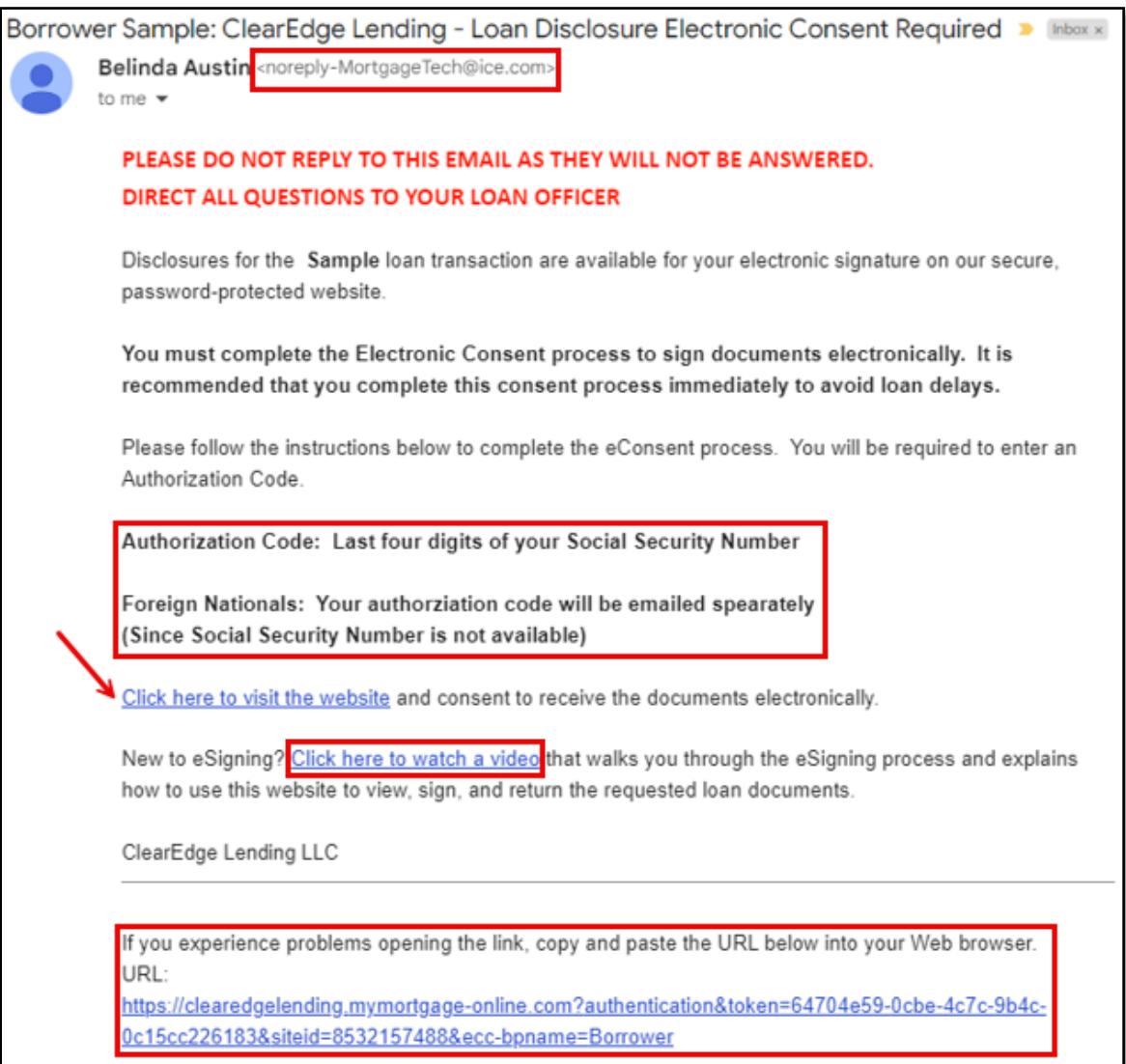

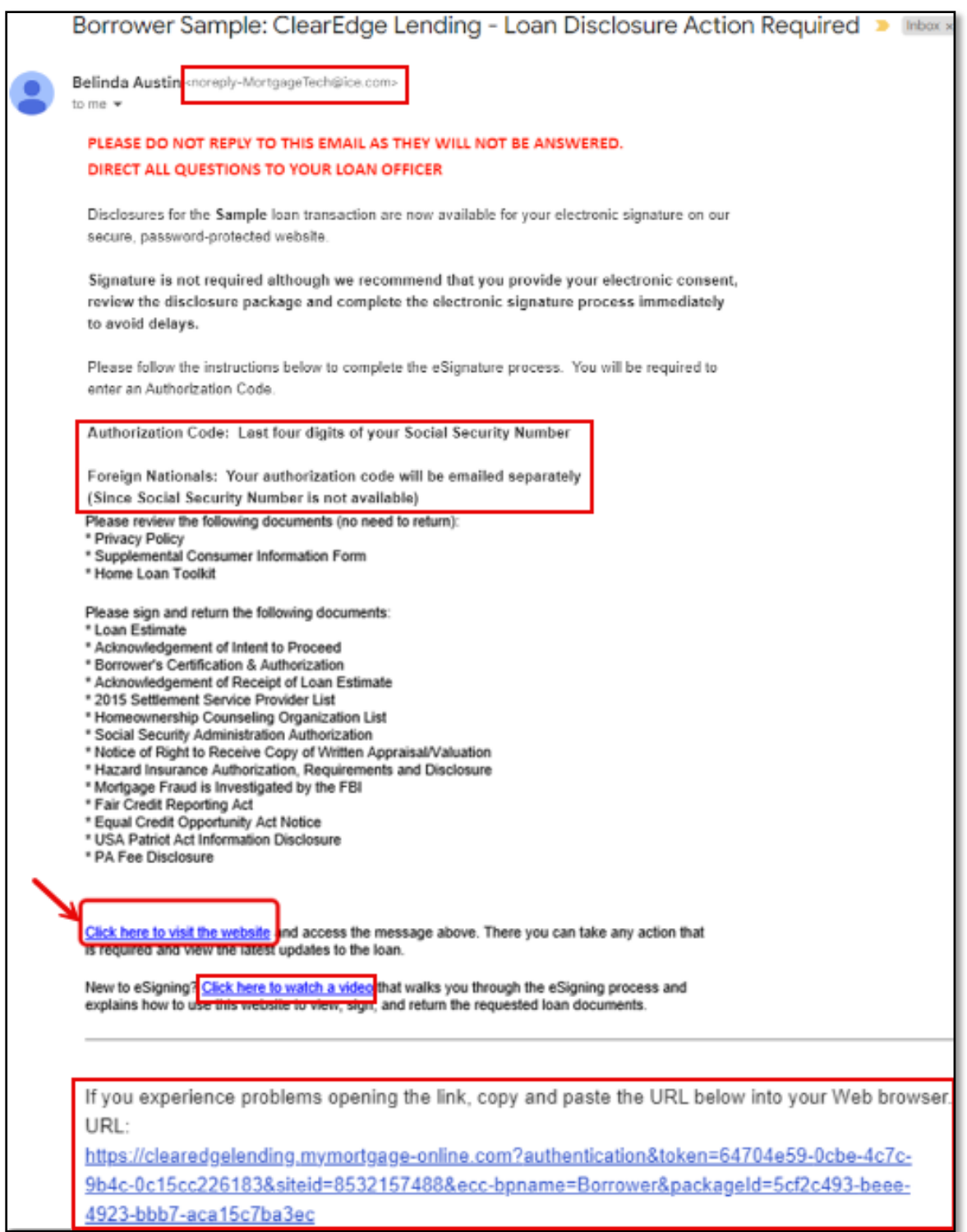

*Note: The name of the ClearEdge Lending employee that sends eDisclosure & eConsent will appear as sender in front of [noreply-MortgageTech@ice.com](mailto:noreply-MortgageTech@ice.com).* 

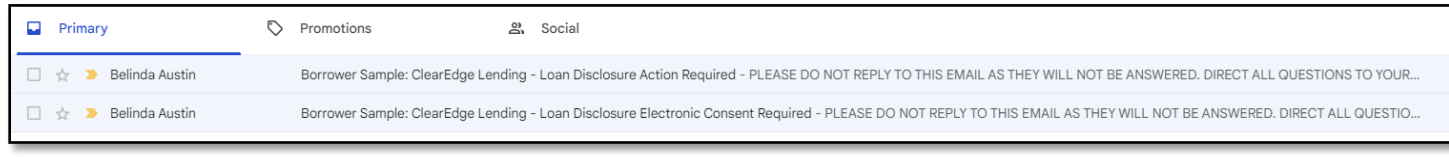

2. Clicking the link in the email will redirect borrower to Consumer Connect and prompt user to **Create Account** if account does not already exist. If borrowers have an existing account, they will use that **Username** & **Password**.

*Note: Borrowers will be able to click the "Forgot your username or password" link for username or password reset.* (For more details, see **Consumer Connect – Troubleshooting** section below on pages 11-15)

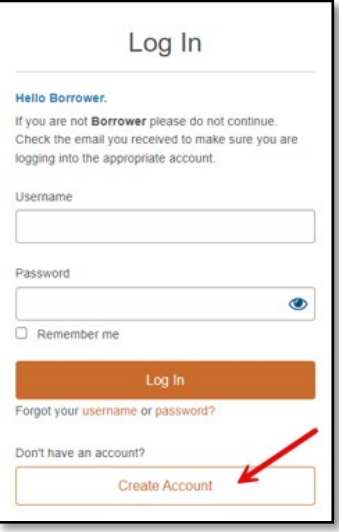

- 3. Borrower steps to **Create Account**:
	- Complete all required fields
	- Utilize and confirm **Email Address** that the initial email was sent to
	- Create a unique **Username**
	- Establish and confirm **Password** utilizing the requirements listed below
	- Click **Create Account**

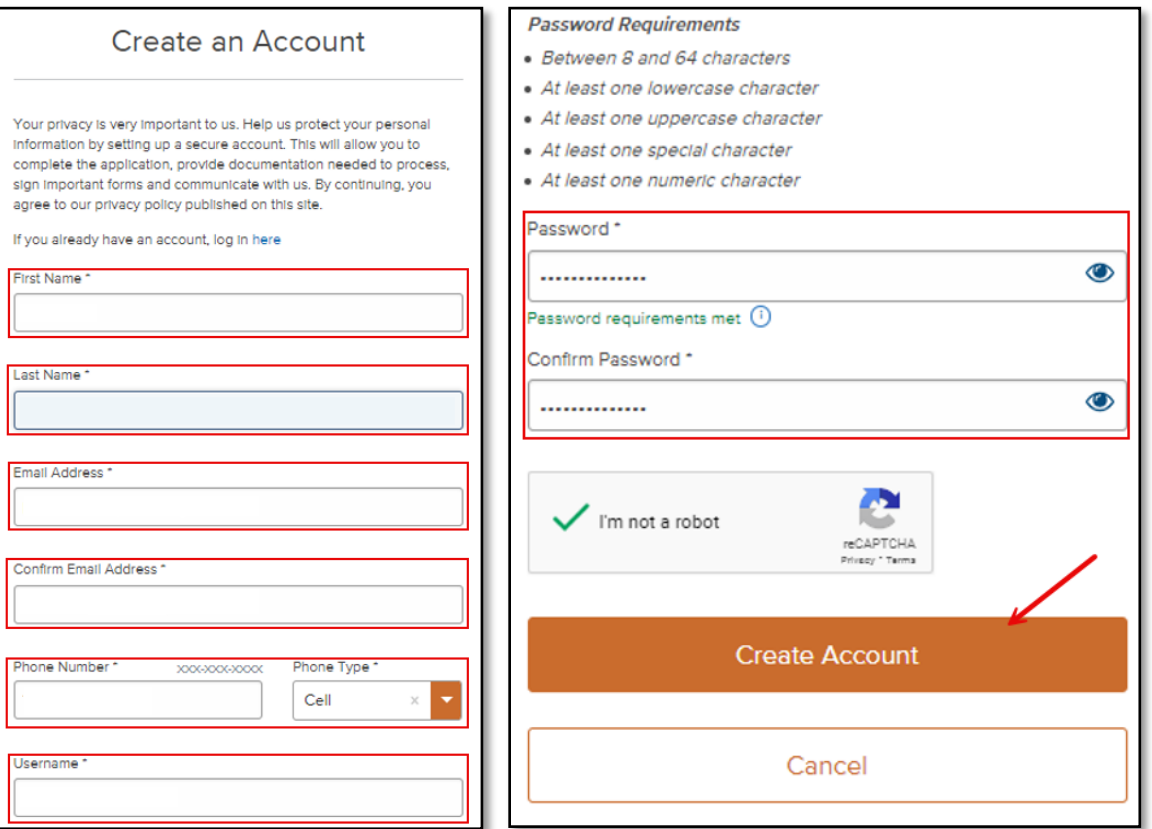

4. Once account is created borrower will be directed back to **Log In** screen to enter **Username** & **Password** created and **Log In**.

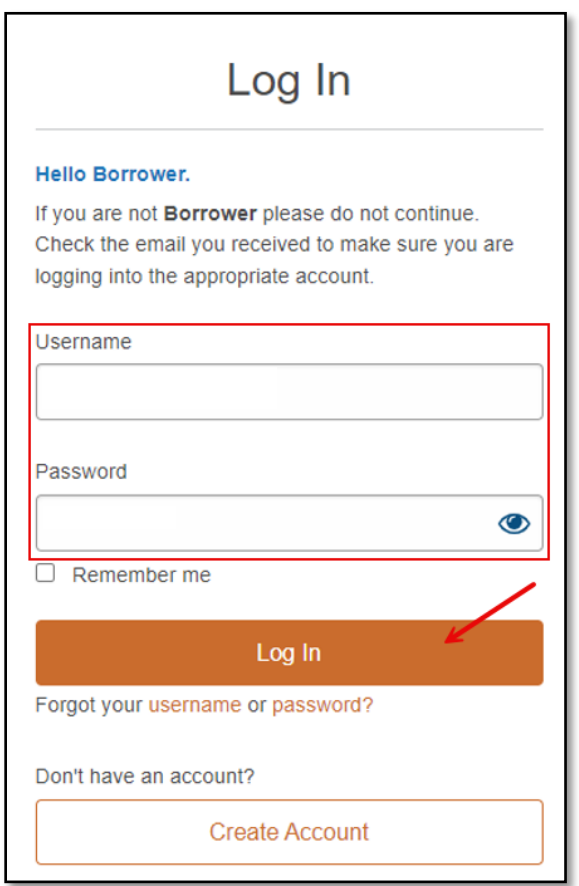

5. Borrower to select number from drop down for **Authentication Code** to be sent. Select to receive code via **Text** or **Call.** 

*Note: If mobile number is not available, Call will be the only option eligible.* 

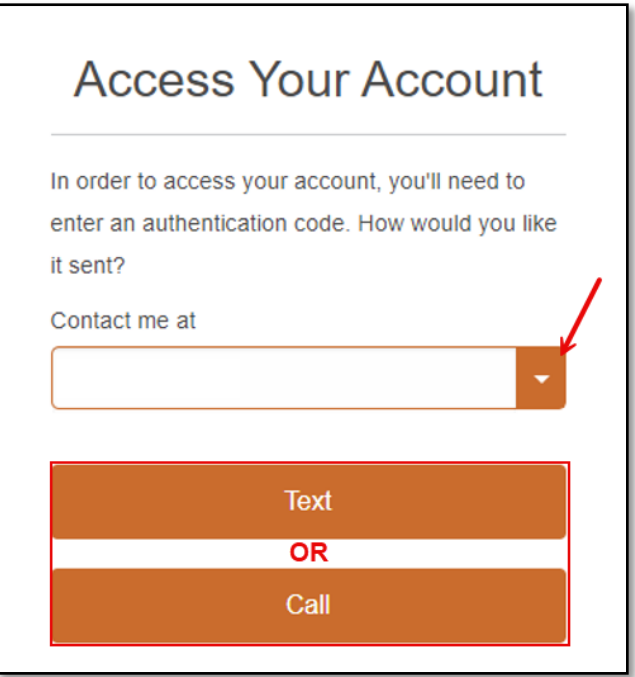

6. Borrower to enter **Authentication Code** received via **Text** or **Call**, then click **Submit.**  *Note: Code only lasts 15 minutes. Utilize resend code option if expired.*

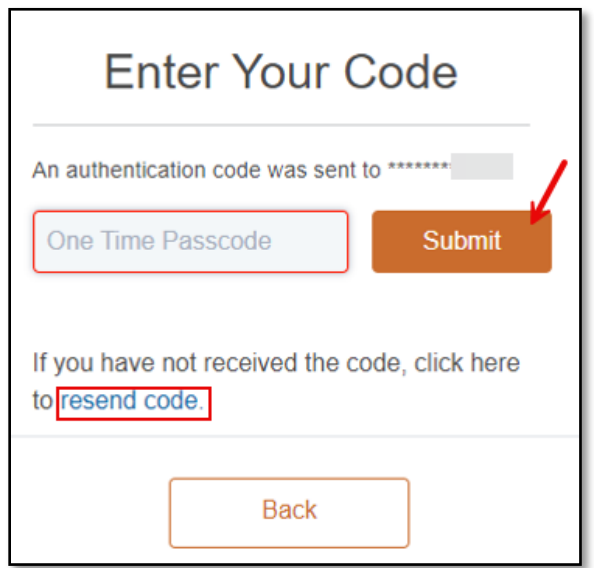

7. Borrower will immediately be directed to **Electronic Consent Agreement**, they must click **Agree** to proceed to eSigning.

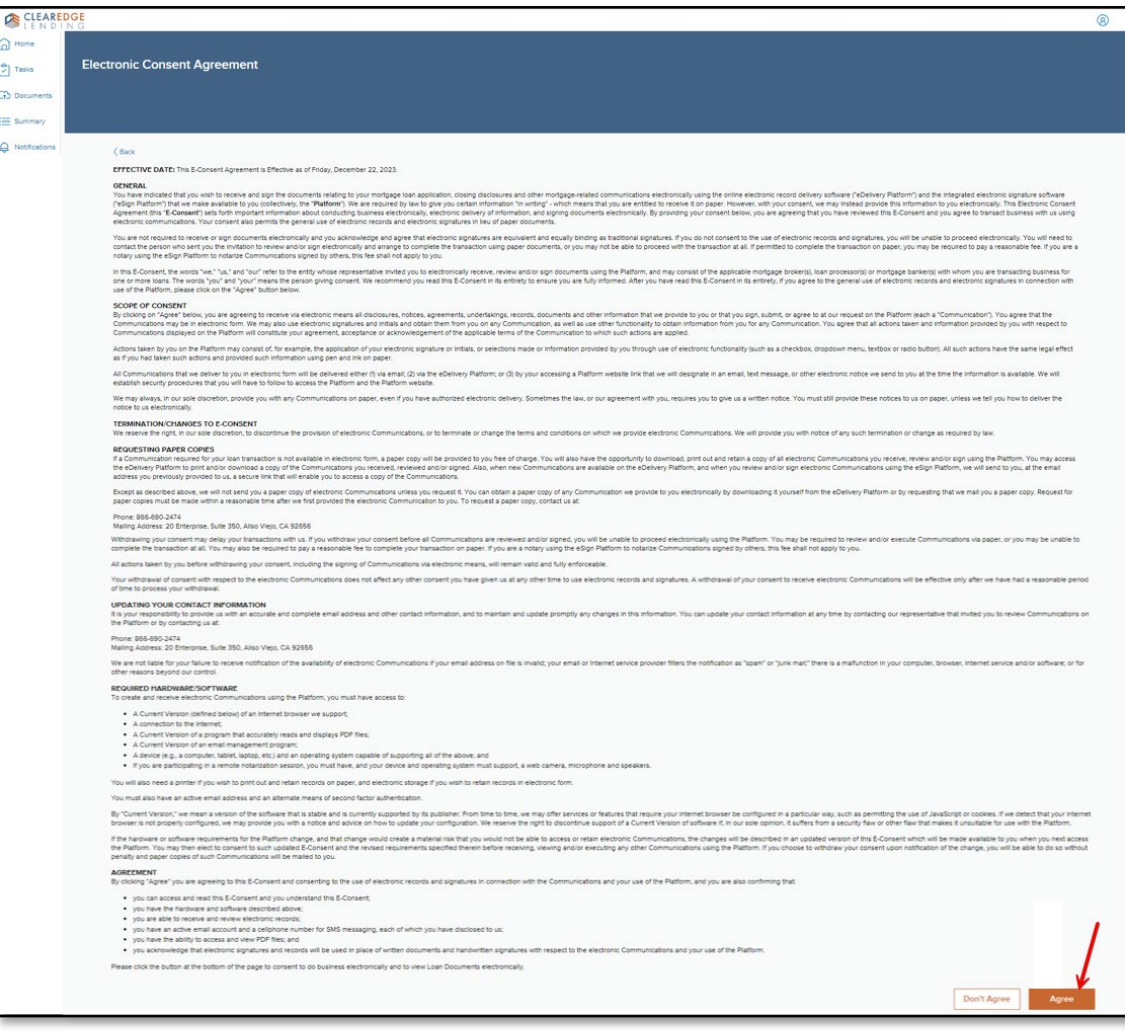

- 8. Once eConsent granted, system navigates to **Tasks** screen. Borrower to click **Sign** in the **e-Sign Documents** box. **Task Types:**
	- **Review Documents**: Informational Disclosures for borrower to review, no signatures required
	- **e-Sign Documents**: Documents to be reviewed and eSigned
	- **Print & Sign Documents**: Disclosures that require wet signature (borrower to use Upload option once complete)

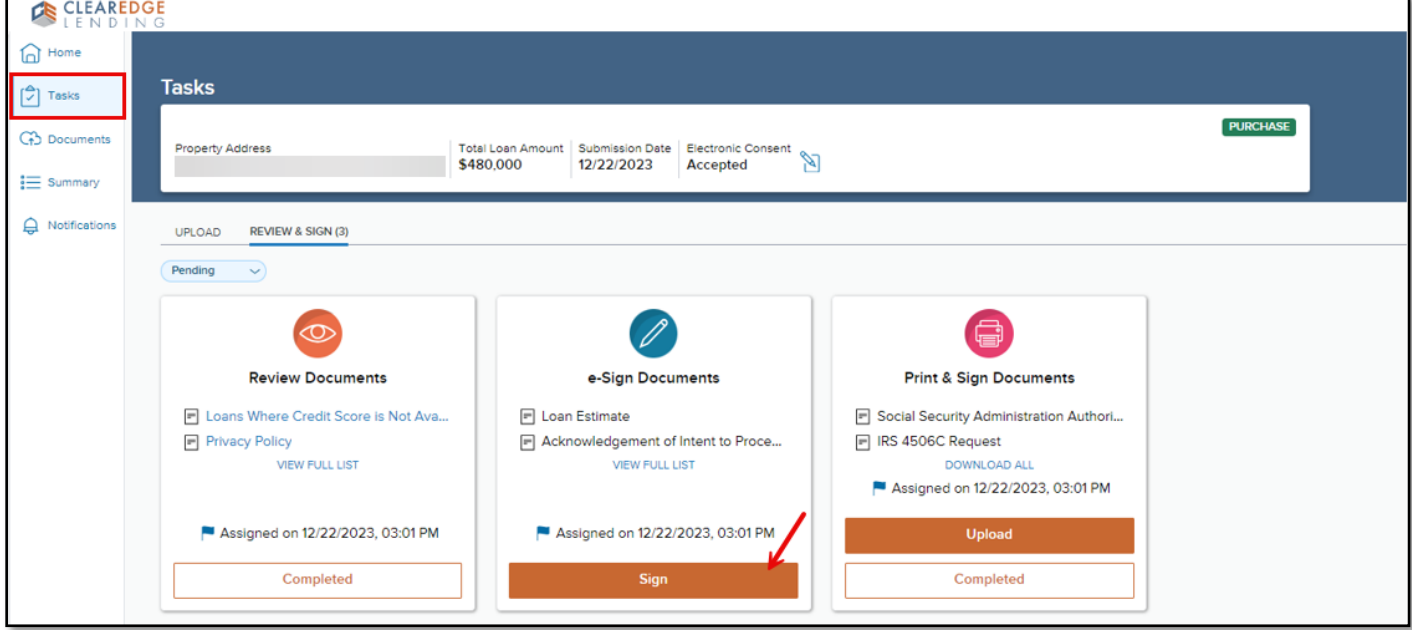

- 9. Borrower eSign Process:
	- Click **Sign** (as shown above)
	- **DocuSign** page will launch
	- Click **Next** to proceed
	- Click **Start**

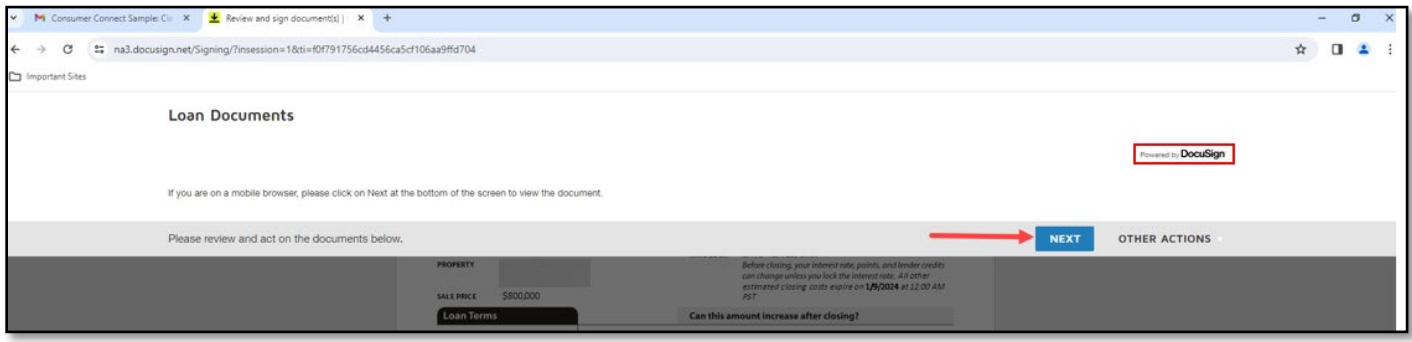

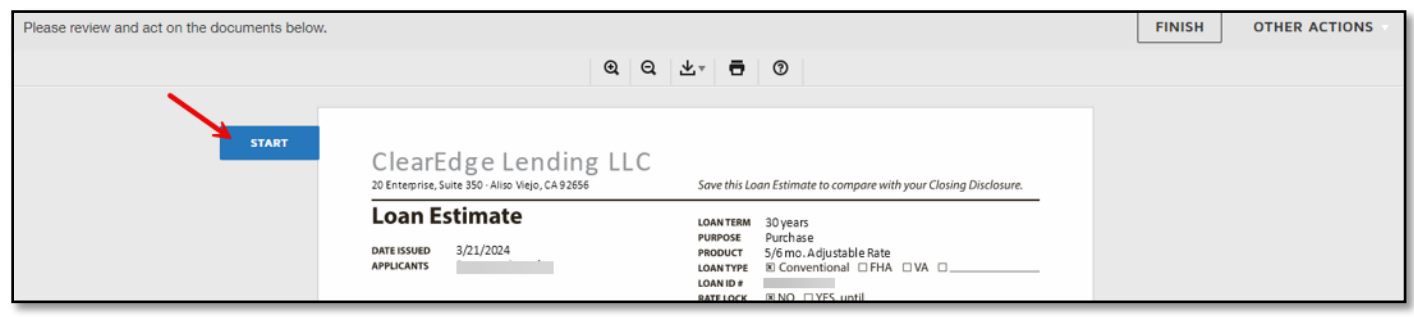

10. Borrower to click **Sign** on the first signature page.

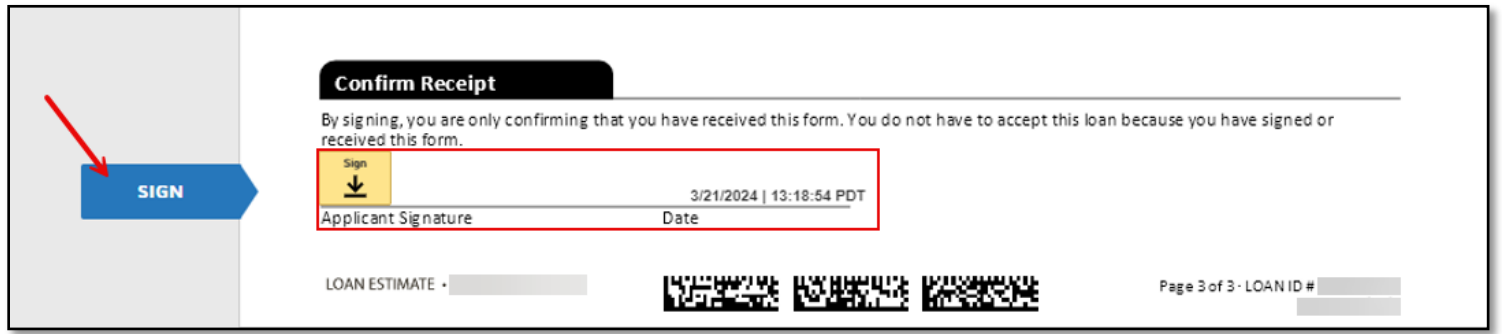

11. Once first signature is clicked, an **Adopt Your Signature** box will open. Confirm name, initials, and signature. Once satisfied with the information click **Adopt and Sign**. Signature Style selected will be used throughout the remainder of DocuSign disclosure package. Borrower to follow the prompts to complete all required signature points.

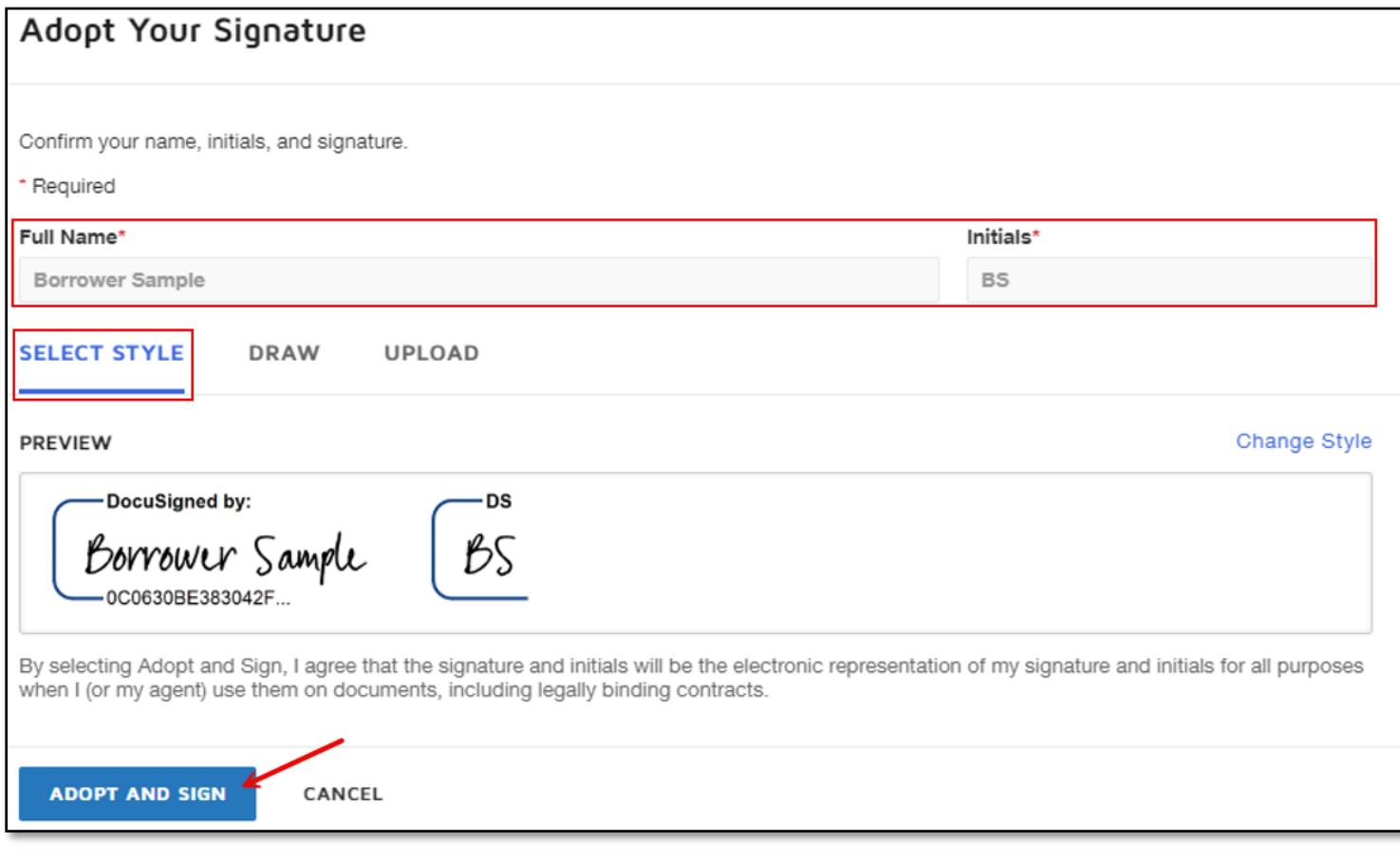

12. Some forms require additional information from borrower before eSigning.

**Example 1** – Borrower must make a selection before eSigning disclosure.

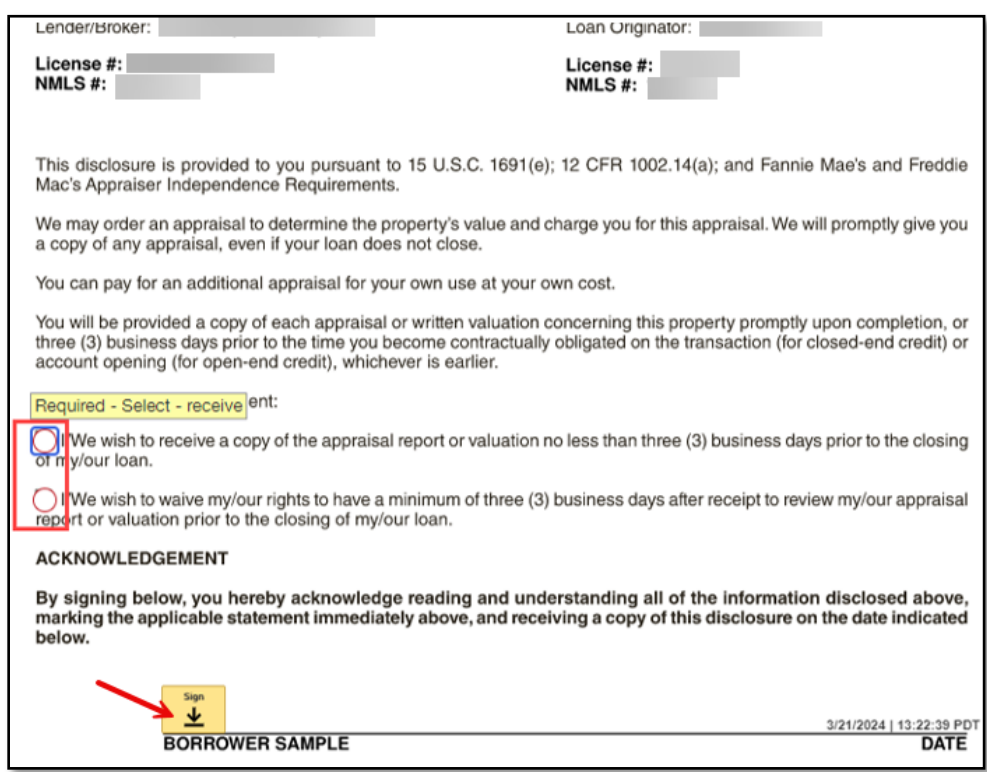

**Example 2** – Borrower must complete missing information before eSigning disclosure.

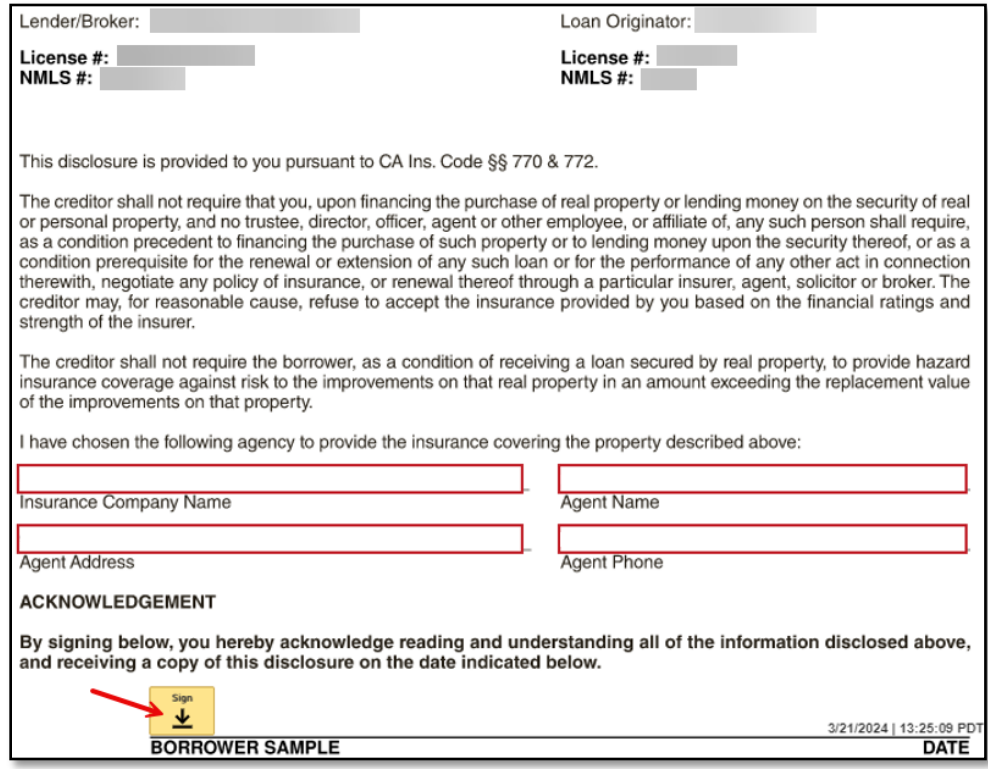

13. Borrower to click **Finish** once all signature boxes are complete.

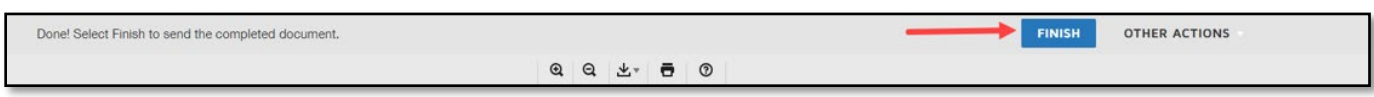

14. Borrower will be brought back to **Task** page. To review signed disclosures, click **Completed** then click **Open**.

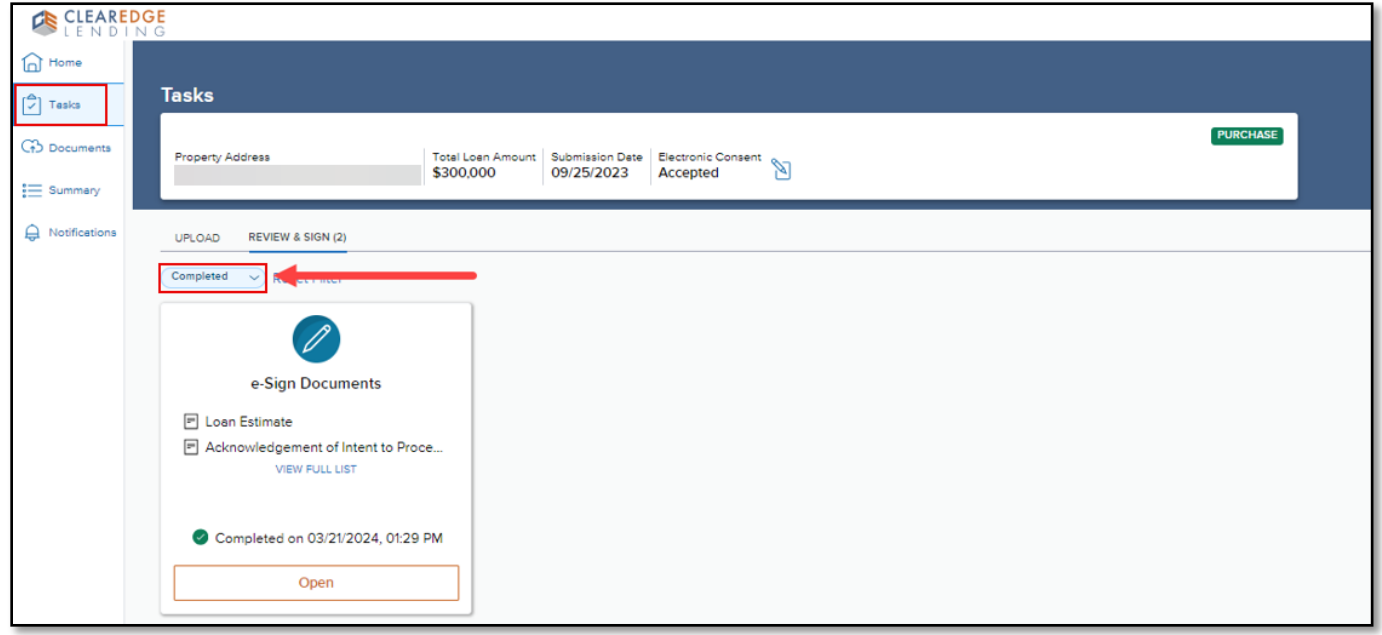

15. Once **Open** clicked, borrower has options to **View**, **Download** or **Print** signed disclosure package.

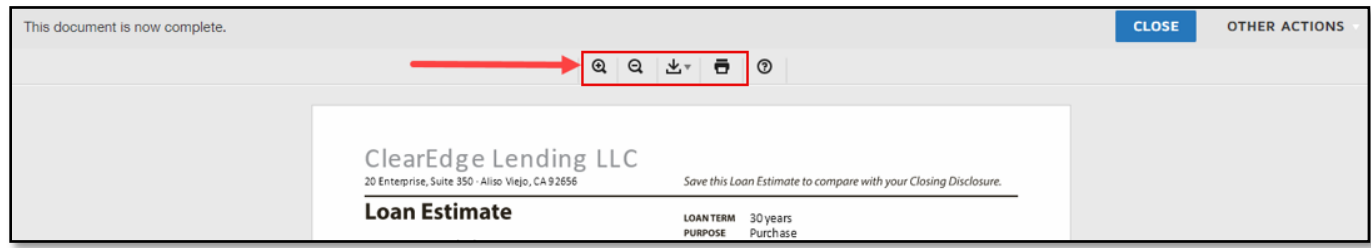

### **Consumer Connect Menu:**

• **Home:** Borrowers with multiple transactions can see and access all loan disclosures via this page.

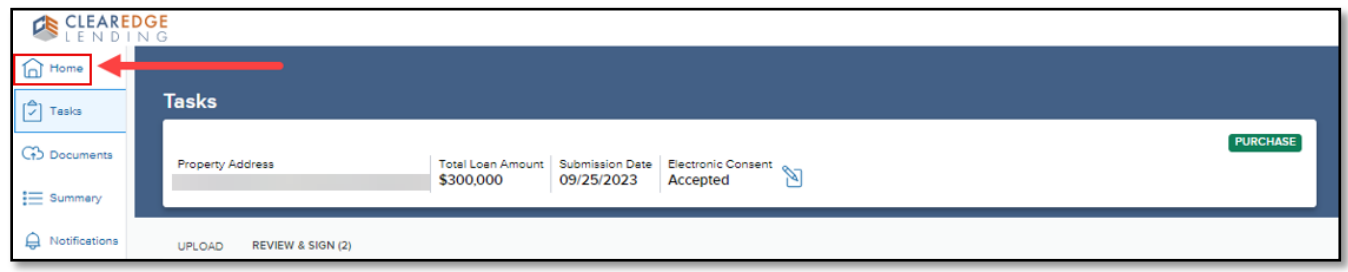

• **Tasks:** Borrowers with multiple transactions will see each transaction displayed. Borrowers can click on **Complete Tasks** to navigate to outstanding requirements for each transaction or view previous eSigned disclosures.

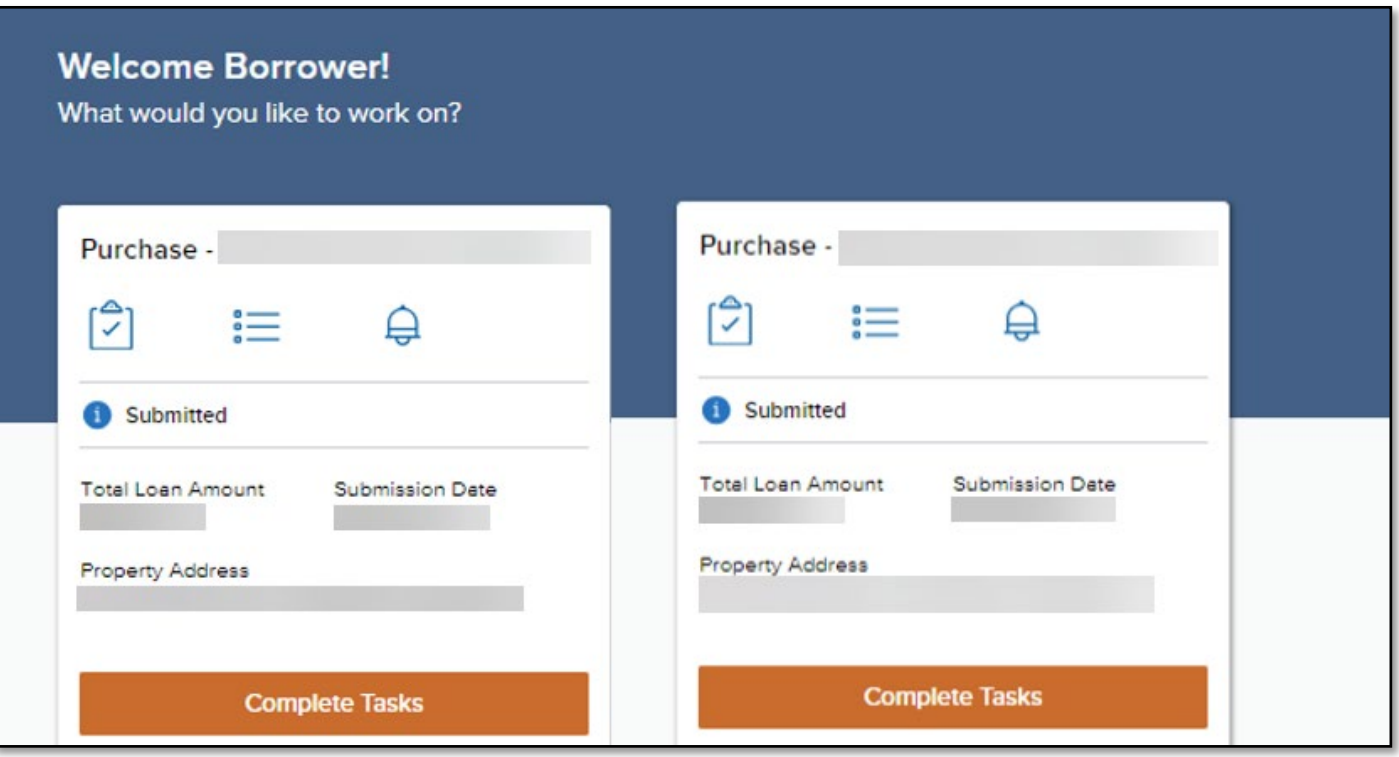

• **Documents** & **Notifications:** Not currently in use.

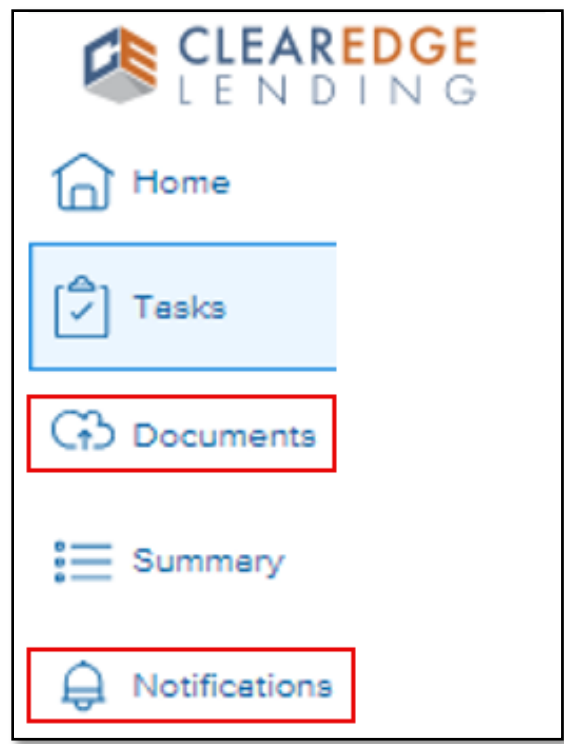

• **Summary:** Provides basic loan details (not editable).

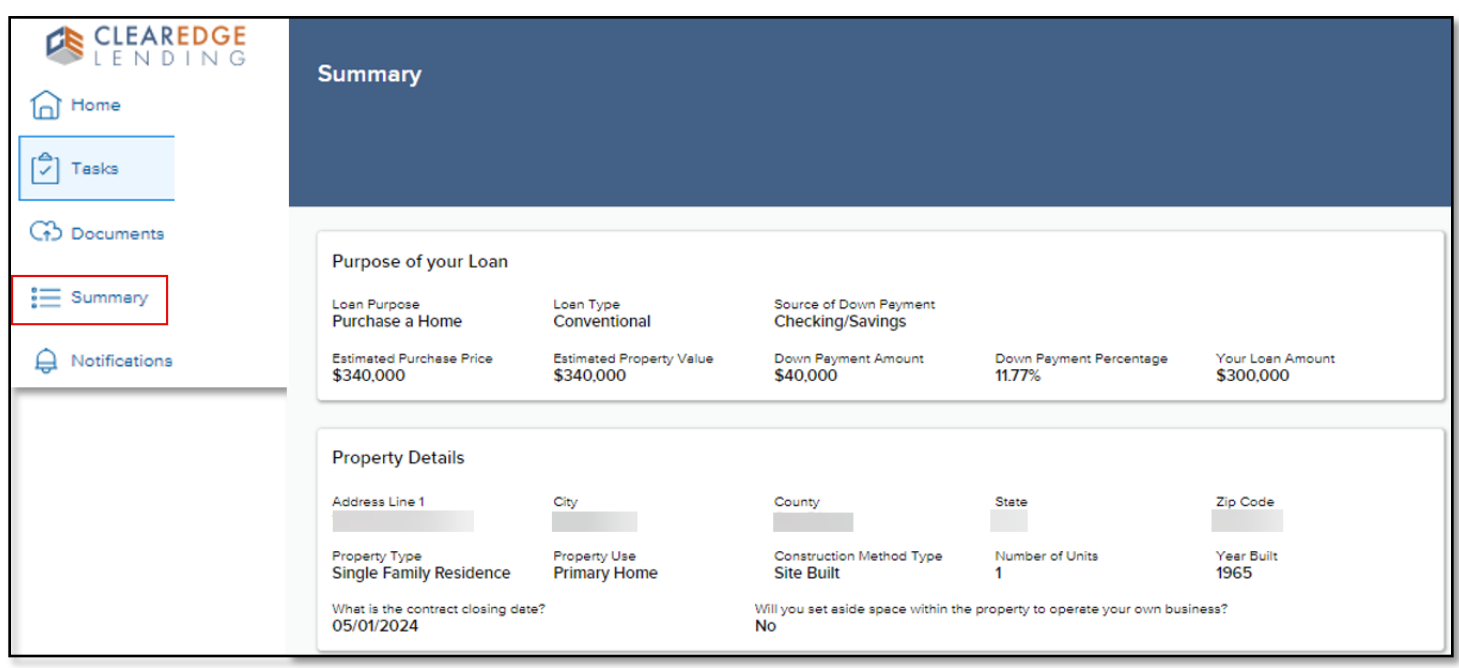

# **Consumer Connect – Troubleshooting:**

• **Username Issues:** If borrower forgets the **Username** they created, they can click "Forgot your **username** or password**?"** on the Log In page. "

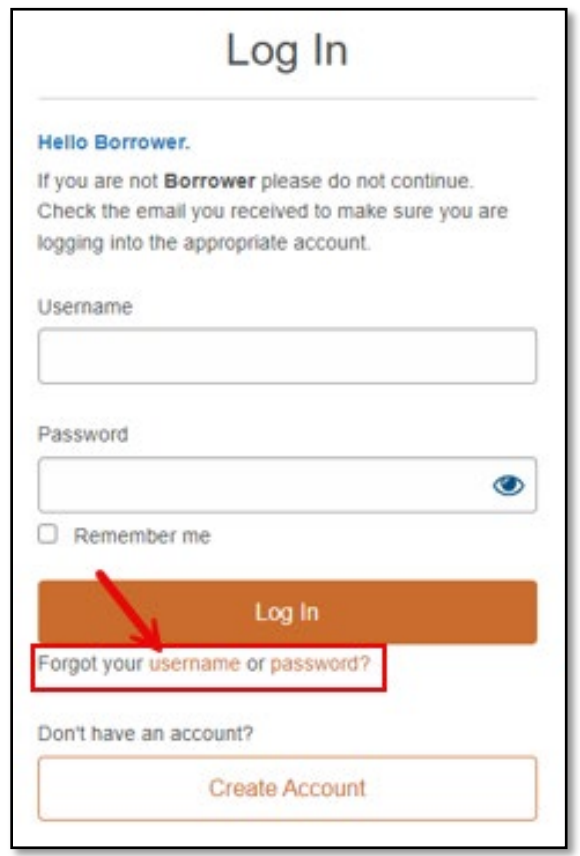

• Forgot Username window will open borrower will be prompted to enter all required details then to click **Submit**.

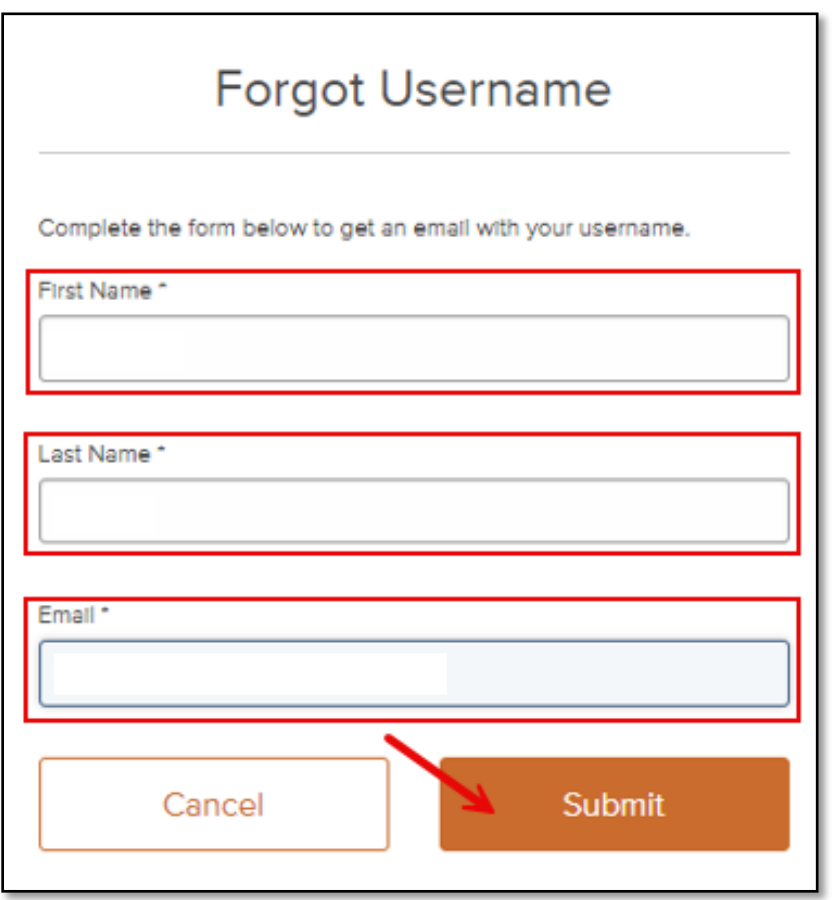

• **Consumer Connect** will immediately send an email from **[noreply-MortgageTech@ice.com](mailto:noreply-MortgageTech@ice.com)** confirming the borrower's username.

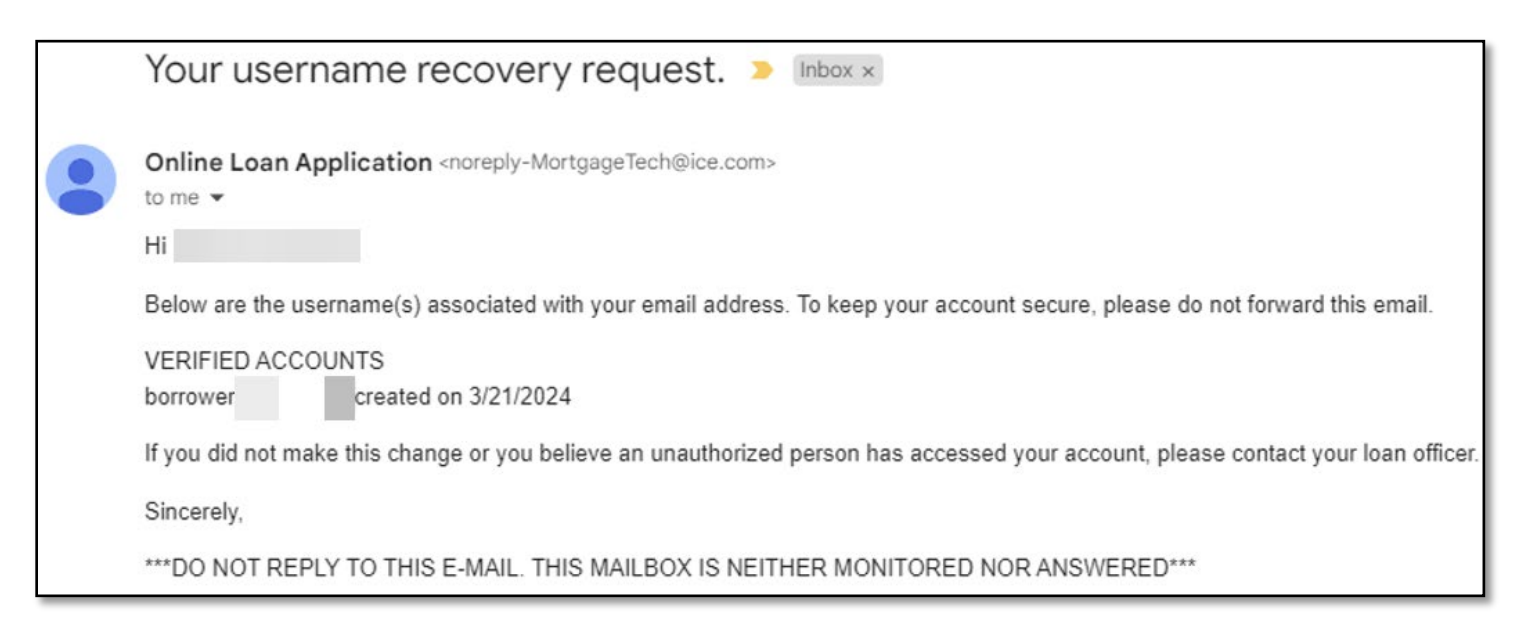

• **Password Issues**: If borrower forgets the **Password** they created, they can click "Forgot your username or **password?"** on the Log In page.

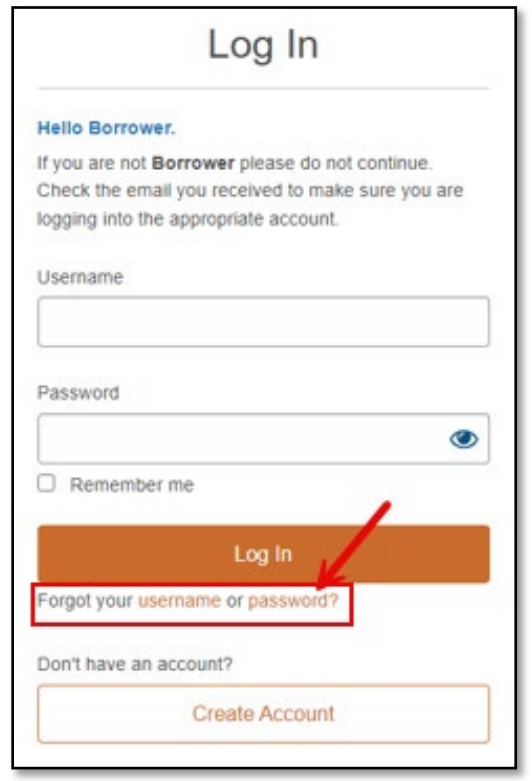

• **Reset Your Password** window will open, borrower will be prompted to enter all required details and then click **Next**.

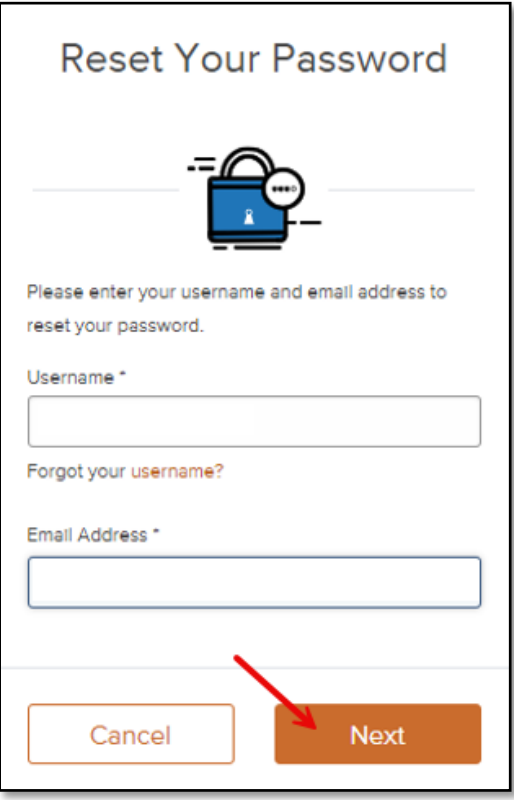

- Borrower to select delivery method to send **authentication code** from the **Get Your Code** screen.
	- o Options:
		- **Text**
		- Call
		- **Email**

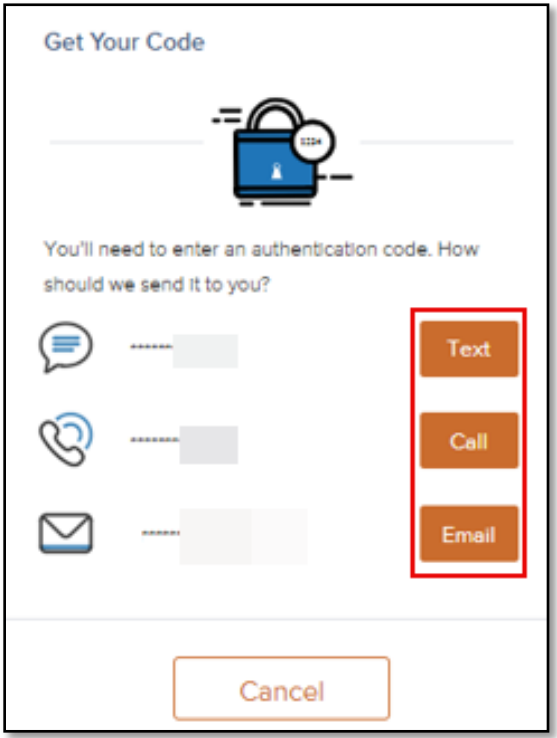

• Borrower to enter **authentication code** in the **Enter Your Code** screen, then click **Submit. Note:** Borrower to utilize **Resend** option if original code not received.

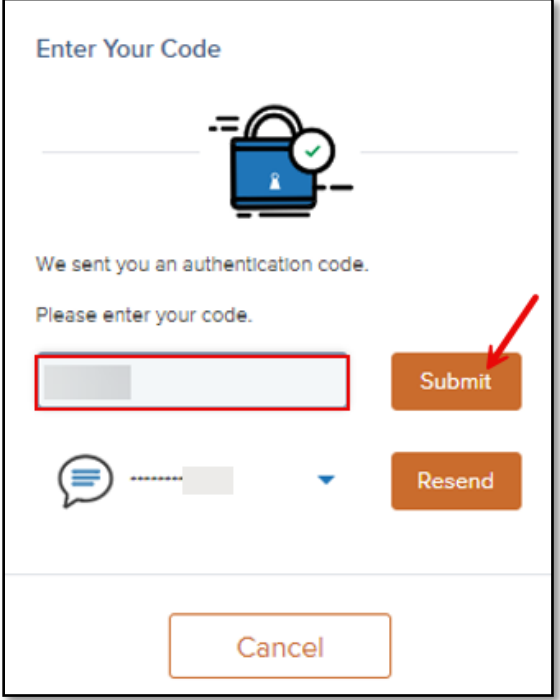

• Borrower will then be able to set and confirm **New Password** using the **Password Requirements** shown below, then click **Submit**.

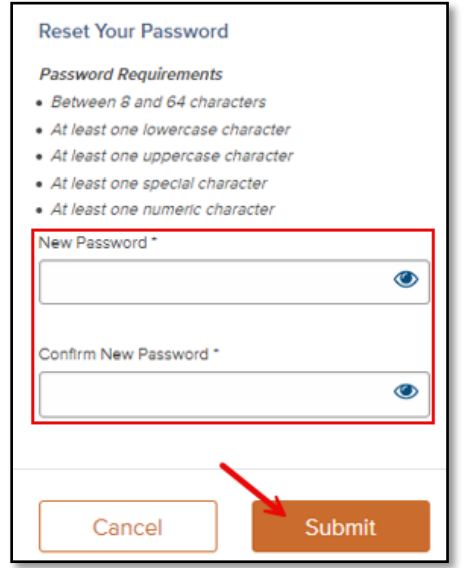

- **Suspended Account**: If account gets **Suspended**, reach out to your **CEL AE** or **LAM** and they will contact the **CEL Systems Team** to unlock and provide a new temporary password.
	- o Or wait 24 hours and try to login again as the message suggests.

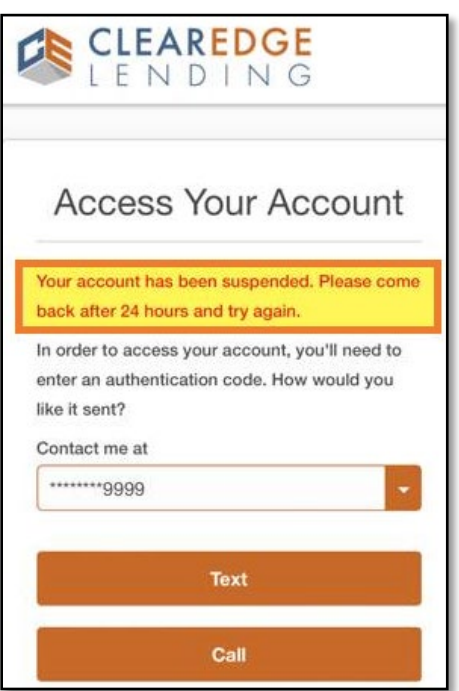

## **Consumer Connect Notifications & Dates**:

- The following **LON** notifications require action**:** 
	- o **LE Receipt Pending**
	- o **Initial Disclosures Receipt Pending**
	- o **Initial CD Receipt Pending**
- Status of **LE** and **CD** can be found in **LON Loan Summary** screen. The dates populate as follows:
	- o **LE** and **CD Sent Dates**: Auto populate in real time
	- o **LE** and **CD Received Dates**: Auto populate in real time **but** only once borrowers view or eSign

*Note: Intent to Proceed date does not auto populate, this will be manually input by the Operations team once confirmation of Intent to Proceed received. Manual input will then populate date into LON Loan Summary screen under TRID Dates.*

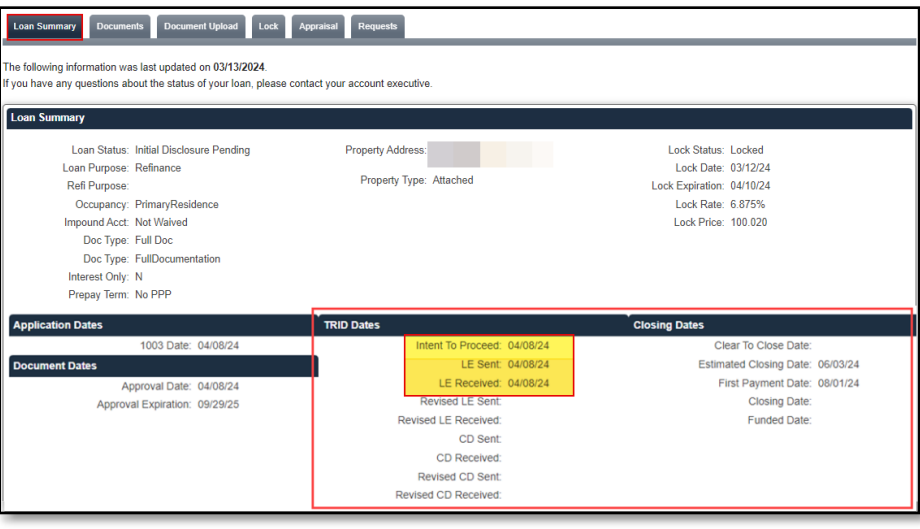

### **Consumer Connect FAQs:**

- **Question 1:** When creating account, borrower made a typo when entering their phone number. Can Systems Department update the inaccurate information in Consumer Connect account?
- **Answer:** No, the Systems Department does not have access to update any borrower data. The only way to update is for borrower to provide email permission for the data to be updated. Systems Department can then submit a ticket to Encompass to fix (please reach out to Systems for more details before requesting from broker) **or** have borrower provide a new email address so they can begin process again from scratch.
- **Question 2:** Borrower did not receive their disclosure email. Can I resend the disclosure package?
- **Answer:** No, it is recommended that the employee confirm accuracy of the borrower's email address. If it is accurate, make sure borrower checks junk or spam folders. If they still cannot locate, Systems recommends sending an eConsent request from the eFolder so borrower can view a fresh email. Once link is clicked in the eConsent email, it will bring them to their home page of Consumer Connect so they can Create Account or log in to eSign any disclosure packages waiting.
- **Question 3:** Borrower forgot their Username; can Systems advise what it is?
- **Answer:** Systems can only see the borrower's Username if they have eConsented/eSigned a package previously. If the borrower has not performed any eSigning Tasks, Systems has no eyes on borrower account.
- **Question 4:** Can Systems reset the borrowers Consumer Connect password?
- **Answer:** Provided the borrower has performed eSigning Tasks previously, Systems is able to reset the borrower's password for them, however we recommend they follow the "Forgot Password" prompt from log in page. If Systems resets the password, they will provide a system generated temporary password for borrower to enter upon log in. They will then be prompted to update their password.